# **EX17082 Web-Smart Switch Installation Guide**

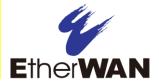

## 1 Unpacking

Unpack the items. Your package should include:

- One EX17082 Web-Smart switch
- One external power adapter
- Rack-mounting hardware brackets
- One CD containing this user's guide

If items are missing or damaged, notify your EtherWAN representative. Keep the carton and packing material.

#### 2 What Else You Need

- Category 5 or better Ethernet cables
- Small form-factor pluggable (SFP) laser optical transceiver modules
- Notebook PC with Ethernet (RJ-45) Interface and installed Web browser

#### 3 Select a Location

- Desktop installations: Mount on a flat table or shelf surface.
- Rack installations: Use a 19-inch (48.3-centimeter) EIA standard equipment rack that is grounded and physically secure.
- Identify a power source within 6 feet (1.8 meters).
- ➤ Choose a dry area with ambient temperature between 0 and 40°C (32 and 104°F).
- > Do not cover fans on the rear and side.
- Keep away from heat sources, sunlight, warm air exhausts, hot-air vents, and heaters.

- Be sure there is adequate airflow.
- Keep the switch at least 6 ft (1.83 m) away from the nearest source of electromagnetic noise, such as a photocopy machine.

## 4 Connect to the Data Ports

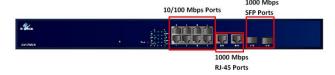

### Eight 10/100 Mbps RJ-45 Ports

The switch is equipped with eight 10/100 Mbps RJ-45 port that provide IEEE802.3at Power over Ethernet (PoE), with up to 30 Watts per port (50 - 57VDC, 600mA Max.) These ports can be connected to PoE devices such as IP surveillance cameras or Voice Over Internet Protocol (VoIP) phones.

- **A.** Insert one end of a Category 5 or better Ethernet cable into a switch port.
- **B.** Connect the other end into the Ethernet port of the device.
- **C.** Repeat steps A and B for each additional device you want to connect to the switch.

## Two 1 Gbps Combo/SFP Ports

The switch provides two 1 Gbps combo/SFP interfaces as RJ-45 ports and SFP ports. These ports can connect to network devices such as a computer, printer, network video recorder (NVR), network storage, or they can connect to the network itself.

RJ-45 ports accommodate Category 5 or better Ethernet cables. SFP ports accommodate standard SFP modules; wear an ESD-preventive wrist strap before connecting SFP modules.

These 1 Gbps interface combo ports operate in "either/or" fashion. This means that attaching to either a 1 Gbps RJ-45 or SFP port renders the equivalent partner 1 Gbps port unavailable. See the examples below.

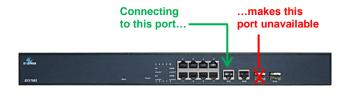

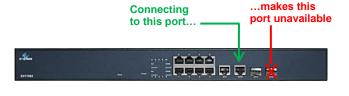

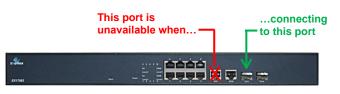

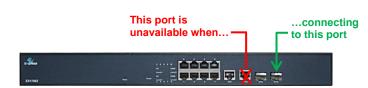

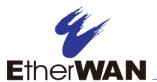

# **EX17082 Web-Smart Switch Installation Guide**

## **5** Apply AC Power

- A. Connect the female end of the supplied AC power adapter cable to the power receptacle on the switch rear panel. Connect the other end to a grounded 3-pronged AC outlet.
- **B.** On the switch rear panel, move the ON/OFF switch to the ON position.
- All green PoE, Link/ACT, and 1000M LEDs blink momentarily.
- The fans start.
- > The yellow **Power** LED goes ON.
- The Link/ACT and 100M LEDs for every port connected to a device flash, as the switch conducts a brief Power On Self-Test (POST).

## 6 Configure the Switch

After the switch passes its POST, perform a basic configuration of the switch:

- A. Connect an available 10/100 Mbps RJ-45 switch port to a PC using a Category 5 or better Ethernet cable.
- **B.** Confirm that the **Link/ACT** LED for the switch port to which the PC is connected is ON.
- **C.** Configure the PC's TCP/IP settings to use the subnet 192.168.2.2.
- **D.** In a Web browser, type <a href="http://192.168.2.1">http://192.168.2.1</a> in the address bar and press Enter.
- E. At the User Log In screen, type **admin** for the ID (username)and password (both are case sensitive), and then click **OK**.

F. In the left pane, click Administrator > System IP Configuration.

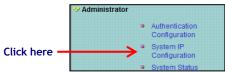

- **G.** At the System IP Configuration page, perform one of these steps next to **IP Configure**:
  - If your network uses a DHCP server, click DHCP.
  - If your network uses static IP addresses, click Static. Enter the switch's IP
    Address, Subnet Mask, and Gateway settings.

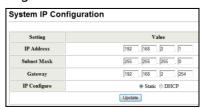

- H. Click Update.
- In the left pane, click Administrator > Authentication Configuration.

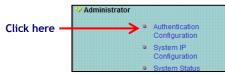

- J. At the Authentication Configuration page, complete the following fields:
  - **Username** = enter a new username.
  - **Password** = enter a new password.
  - **Confirm** = re-enter the new password.

Username and password are case-sensitive. Permitted characters are a-z, A-Z, 0-9, underscore, and plus, minus, and equals signs.

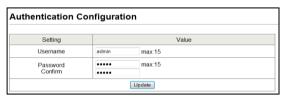

K. Click Update.

### 7 Front Panel LEDs

| LED                       | Color  | Status                                        |
|---------------------------|--------|-----------------------------------------------|
| Power                     | Yellow | ON = switch is receiving power.               |
| PoE<br>(port number)      | Green  | ON = Power Device (PD) is connected.          |
|                           |        | OFF = PD is disconnected.                     |
| Link/ACT<br>(port number) | Green  | ON = valid network connection.                |
|                           |        | OFF = no data transmission on port.           |
|                           |        | Flashing = port is sending or receiving data. |
| 1000M<br>(port number)    | Green  | ON = 1000 Mbps port connection.               |
|                           |        | OFF = 10 Mbps port connection.                |
|                           |        | Flashing = 100 Mbps port connection.          |

Congratulations! You have successfully performed a basic installation. For advanced configuration information, refer to the user guide.